## **FRONTIER21**におけるソリマチ製品の運用について(初回設定)

◆会計王19・会計王19NPO法人スタイル・会計王19介護事業所スタイル・みんなの青色申告19のデータを F21で利用する場合、以下の手順でご利用ください。

(サンプル) 共有フォルダ名:0032 目黒電機 ファイル名:目黒電機株式会社

あらかじめ、デスクトップに[F21データ](名称任意)というフォルダを作成しておいてください。

■会計事務所内での【F21】設定手順

①会計王19をインストールします。

②[会計王19フロンティア21対応ツール]で設定を行います。 デスクトップの会計王19のショートカットを右クリックし、[プロパティ]をクリックします。 [会計王19のプロパティ]画面の[ファイルの場所を開く]をクリックします(①)。 [F21Tool]を右クリックし、「管理者として実行」を選択します(②) 。 [ユーザーアカウント制御]画面が表示されたら、[はい]を選択します(③) 。 [設定する] (④) 、[OK] (⑤)の順にクリックします。

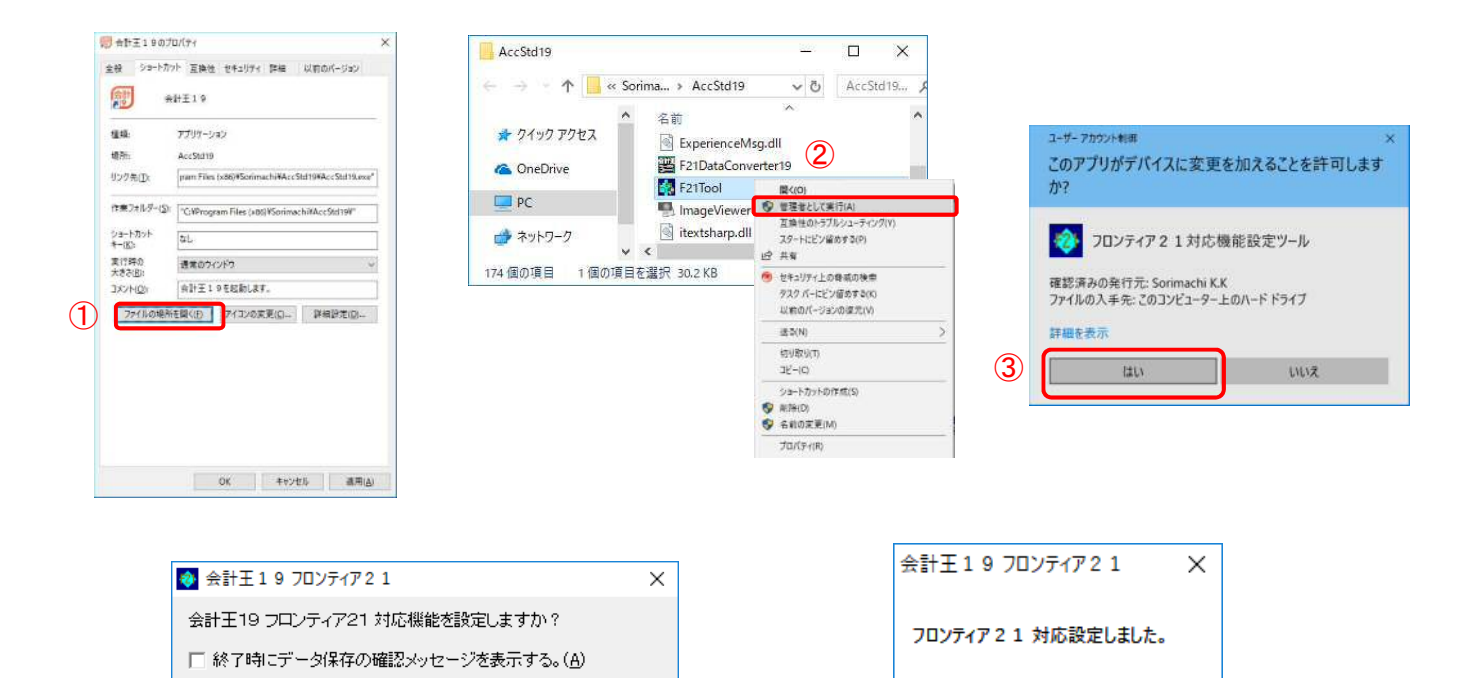

(4) | 設定する(F12) | キャンセル(Esc) | | | (5)

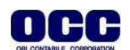

 $\overline{\overline{OK}}$ 

①[スタート]-[すべてのプログラム]-[ソリマチアプリケーション]-[会計王19]を起動します。 [ファイル]-[データバックアップ]をクリックします。

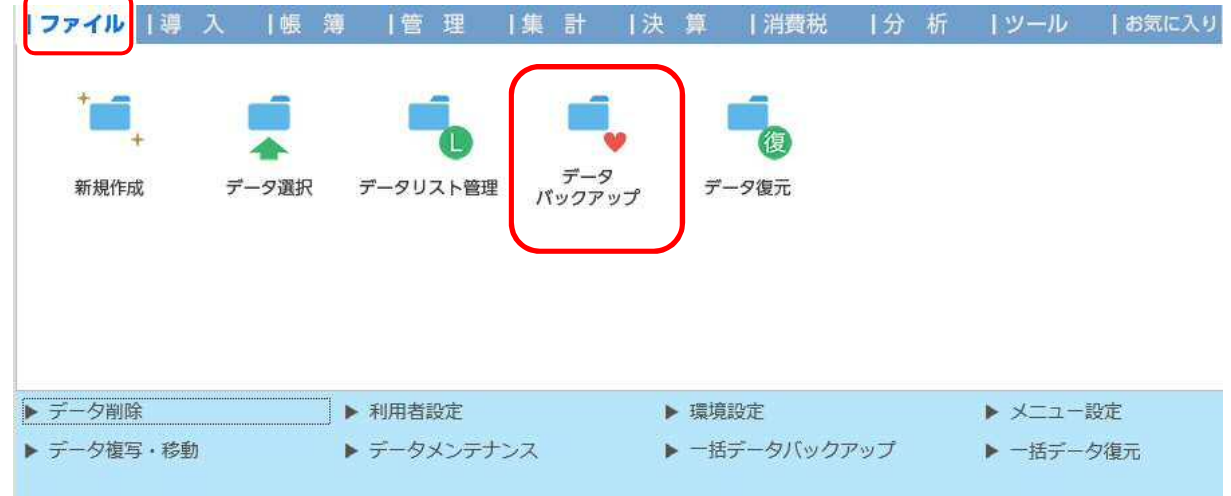

②以下の[データバックアップ]画面で①~⑥の操作を行います。

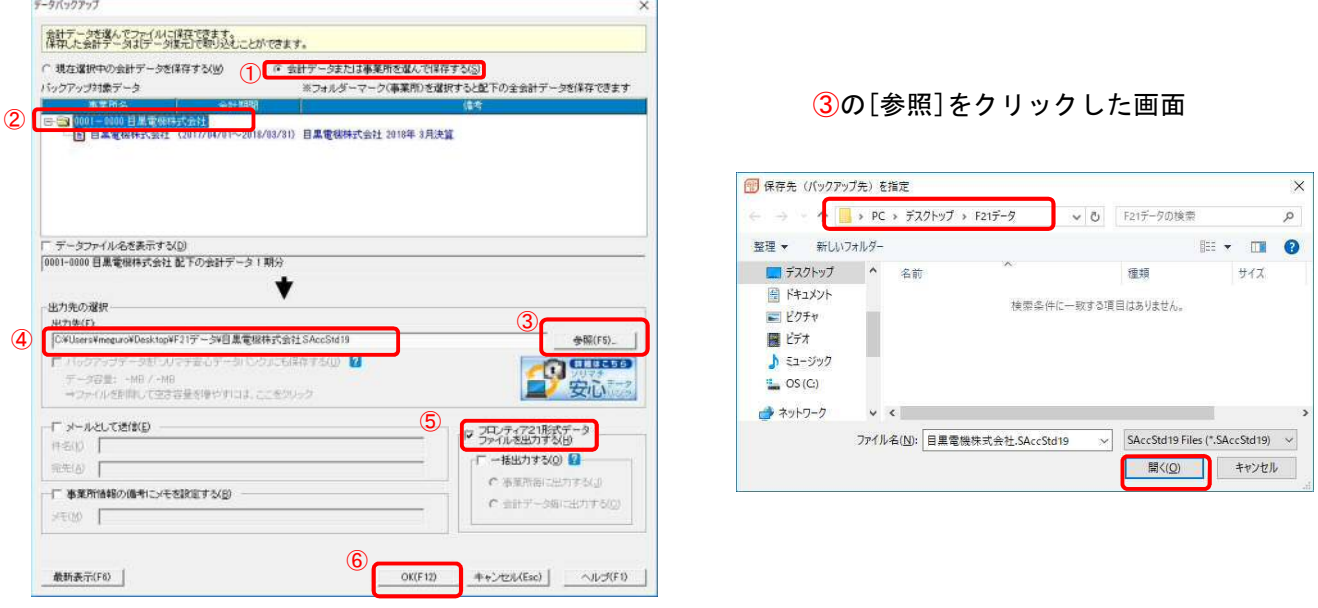

①[会計データまたは事業所を選んで保存する]にチェックをいれます。

②[目黒電機株式会社]フォルダをクリックします。

③[参照]をクリックし、[F21データ]フォルダを選択し、[開く]をクリックします。

- ④[出力先]がデスクトップの[F21データ]、ファイル名が【目黒電機株式会社.SAccStd19】になって いることを確認します。
- ⑤[フロンティア21形式データファイルを出力する]にチェックを入れます。 ⑥[OK]をクリックします。

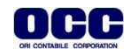

③以下のメッセージがでましたら、[OK]をクリックします。作業が完了したら、画面右上の[×]をクリックし、 会計王19を終了します。

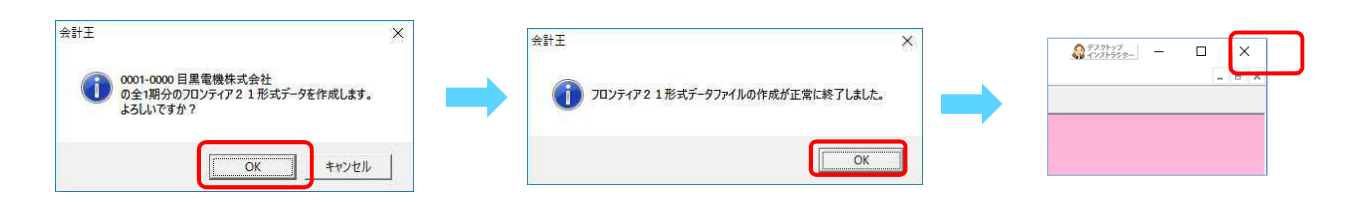

④デスクトップのFRONTIER21 V2のショートカットをダブルクリックして起動して、ログインします。

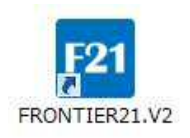

⑤フォルダ名[0032 目黒電機] を選択します(①)。

デスクトップの[F21データ]フォルダを開き、

【目黒電機株式会社.SAccStd19】をFRONTIER21のファイル一覧上にドラッグ&ドロップします (②)。

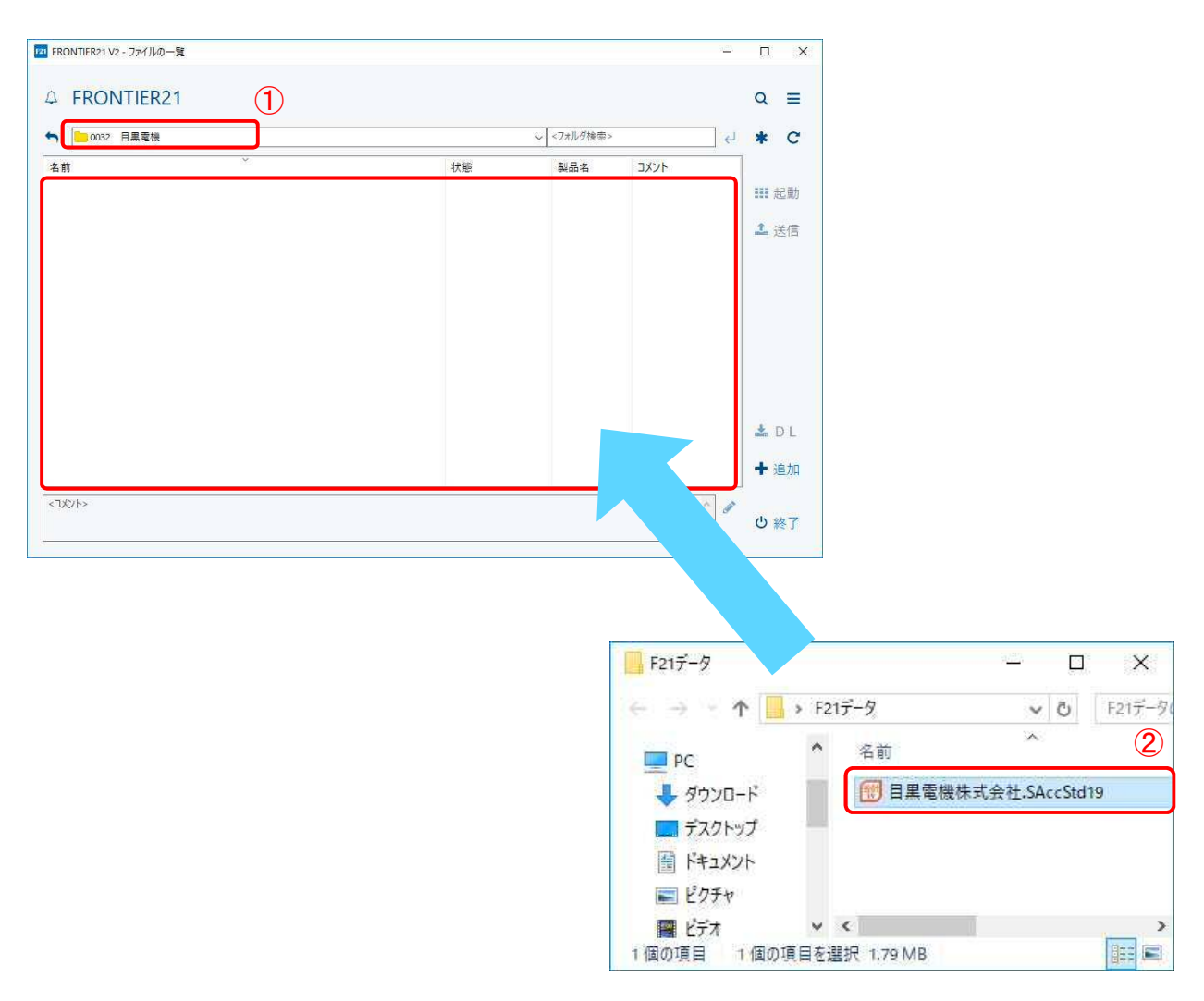

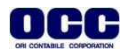

## ⑥以下の[データ追加]画面が表示されましたら、選択したフォルダ名と追加するデータ名が 正しいことを確認し(①)、[はい]をクリックします(②)。

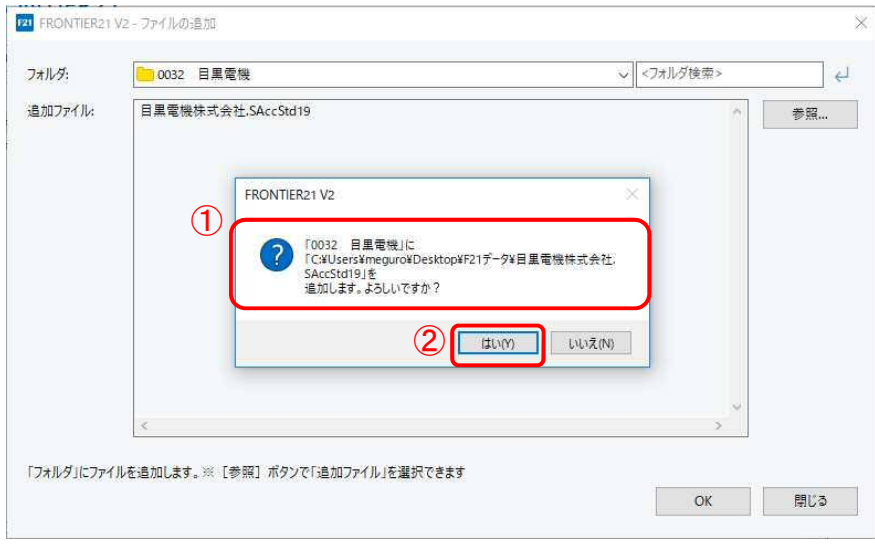

## ⑦[ファイル一覧]にデータが追加されたことを確認して、終了ボタンをクリックします。

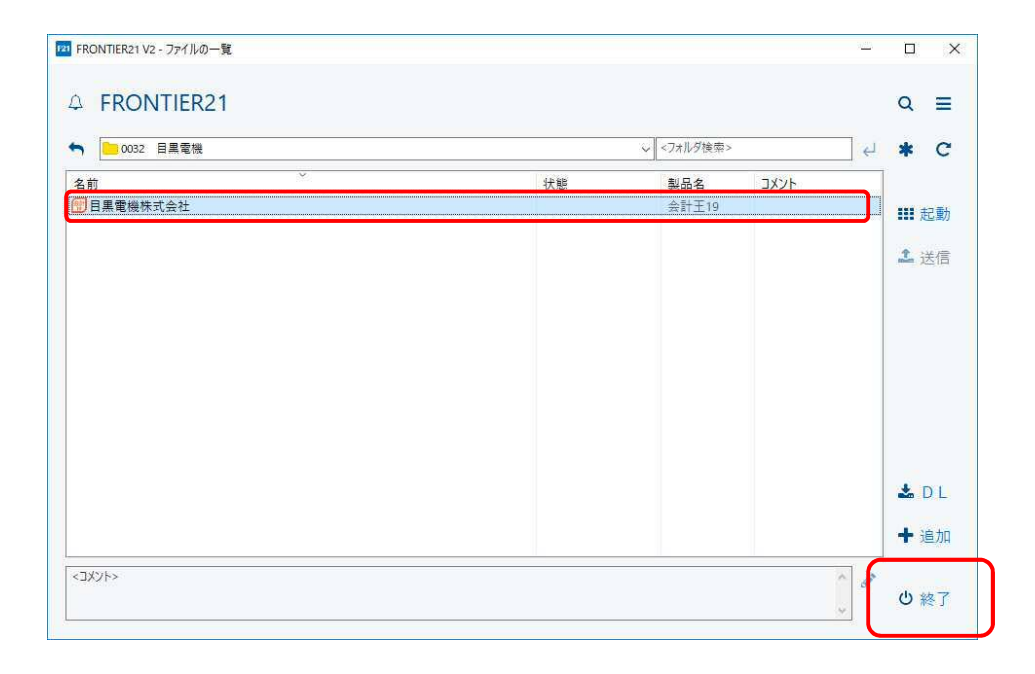

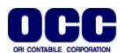

## ■データ削除手順

※FRONTIER21にデータ追加が完了したら、手元のパソコンの会計王19のデータ削除を行います。

①デスクトップに作成した[F21データ]フォルダの中のデータは削除します。

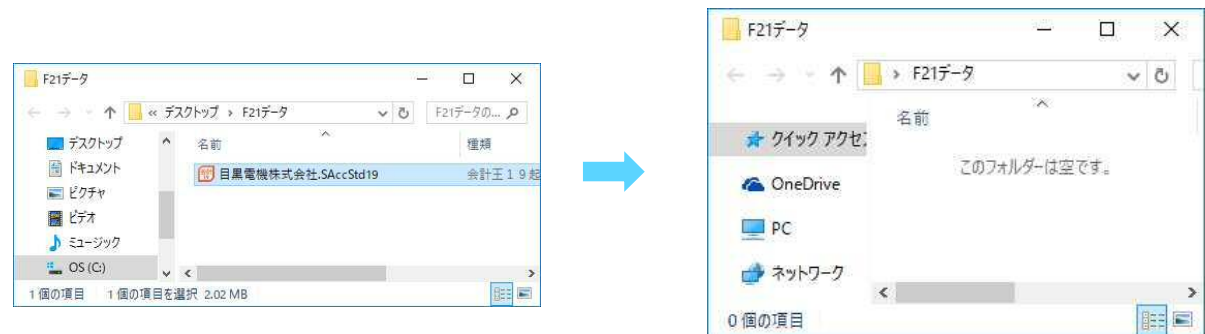

②[スタート]-[すべてのプログラム]-[ソリマチアプリケーション]-[会計王19]を起動します。 [ファイル]-[データ削除]をクリックします。

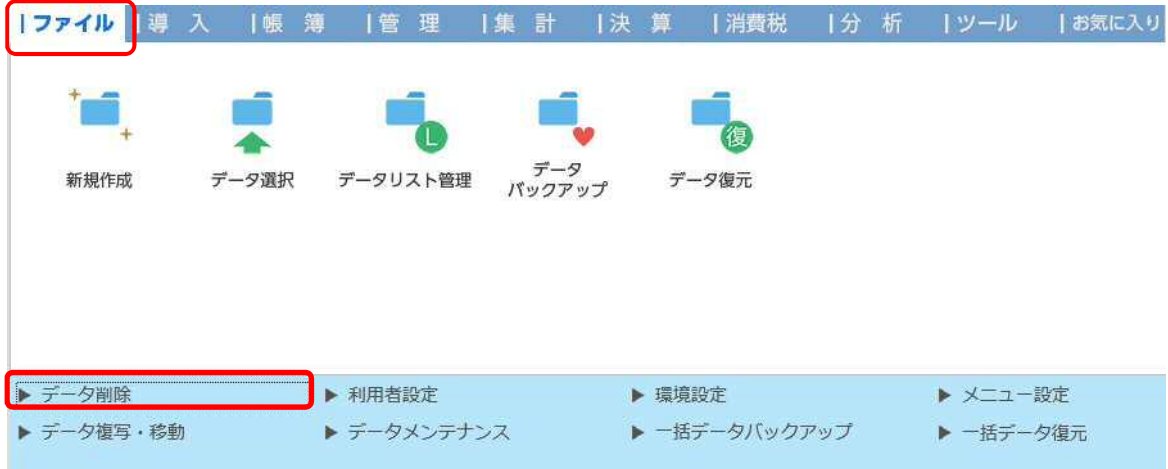

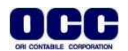

③削除対象データ【目黒電機株式会社】を選択し、[削除]をクリックします。削除確認のメッセージ がでたら、[はい]をクリックし、メッセージに従って削除を完了します。

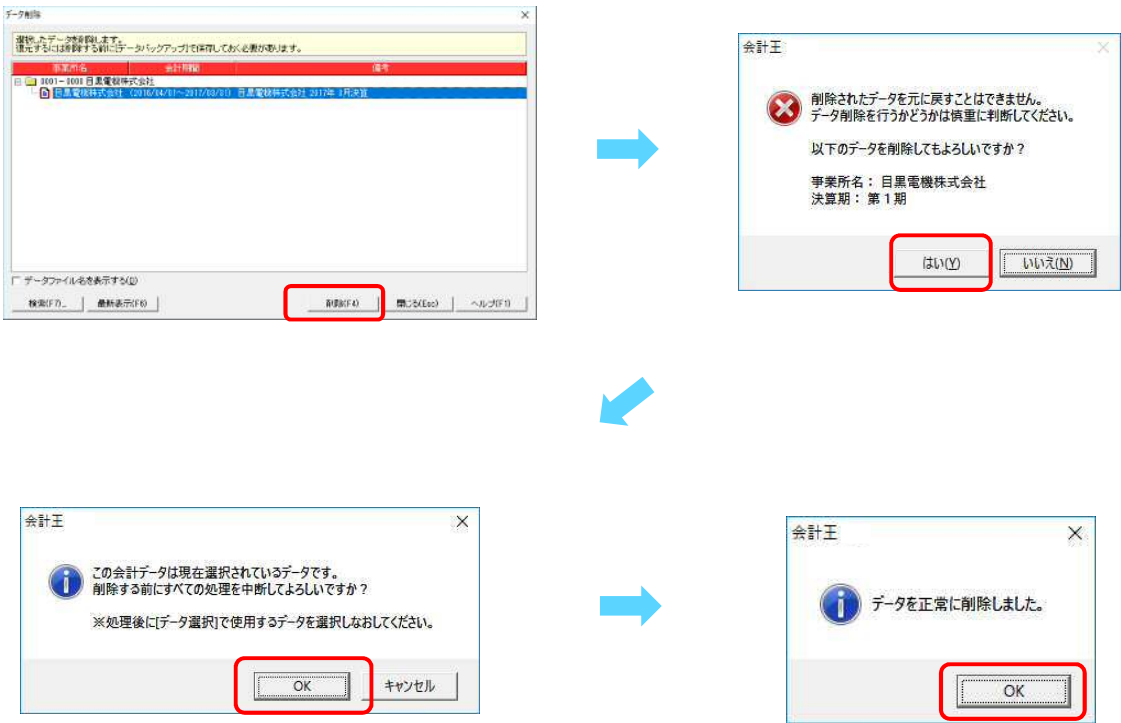

④データが削除されたことを確認し、[閉じる]をクリックします。

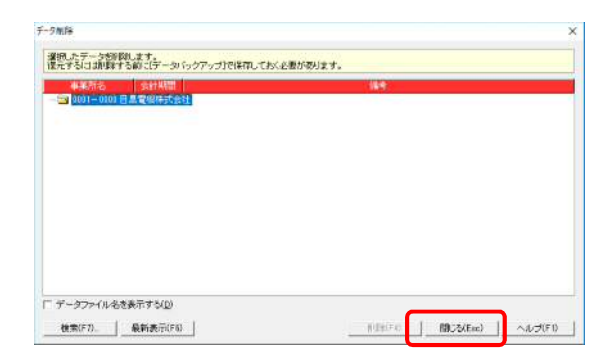

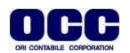

⑤[ファイル]-[データリスト管理]をクリックします。

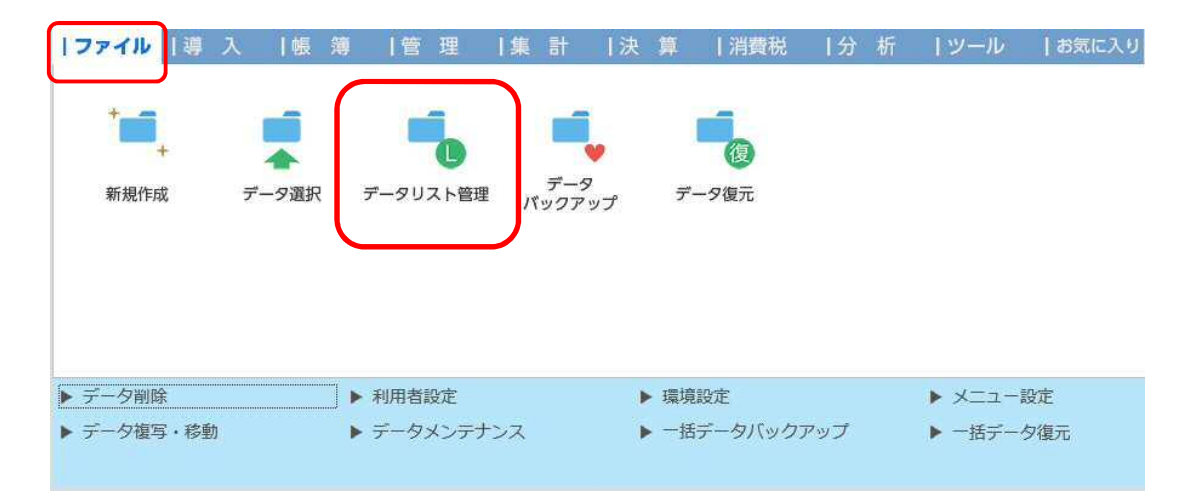

⑥[目黒電機株式会社]を選択し、[削除]をクリックします。削除確認のメッセージがでたら[OK]を クリックします。

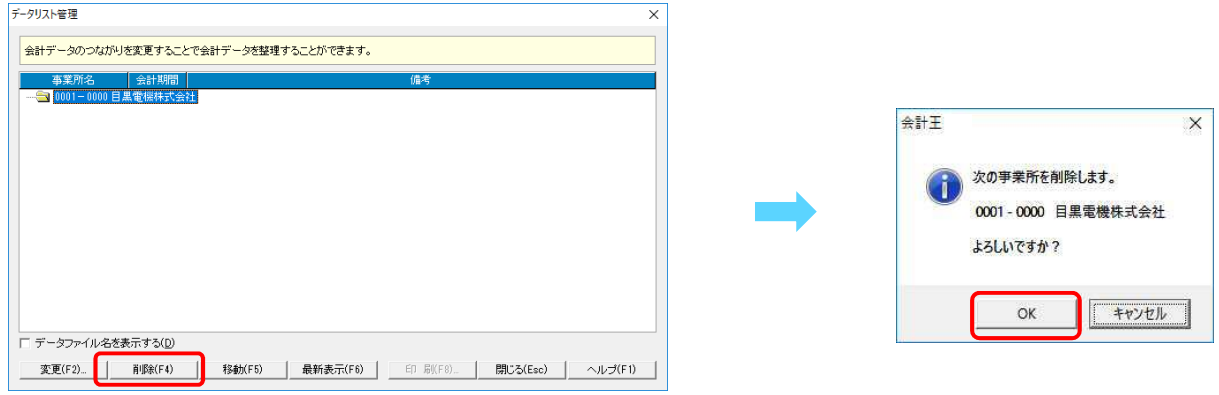

⑦[データリスト管理]画面から削除されたことを確認し、[閉じる]をクリックします。 保存確認のメッセージがでたら[はい]をクリックし、右上の[×]で会計王を終了します。

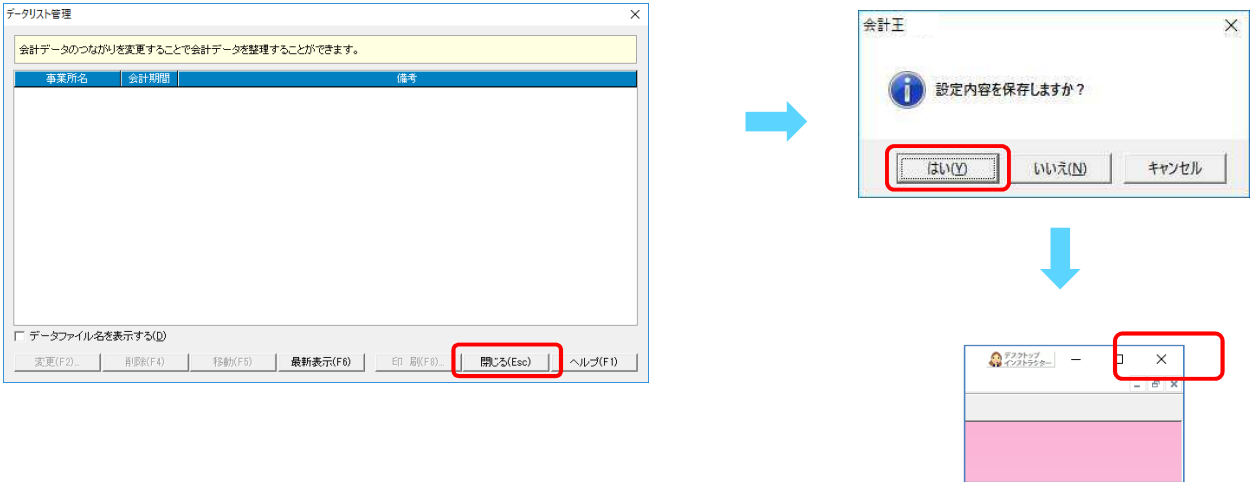

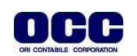